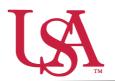

This guide will assist you with setting up a new tool for the awarding process for your scholarships. *Award Views* are customizable groupings that allow the awarder to view, rank, and sort all applicants who are eligible to receive an award. These views are unique to the individual awarder.

1. To begin awarding scholarships, create a unique award view to manage the awarding process through. Select *Award* from the left-hand menu and then the *Award Views* tile.

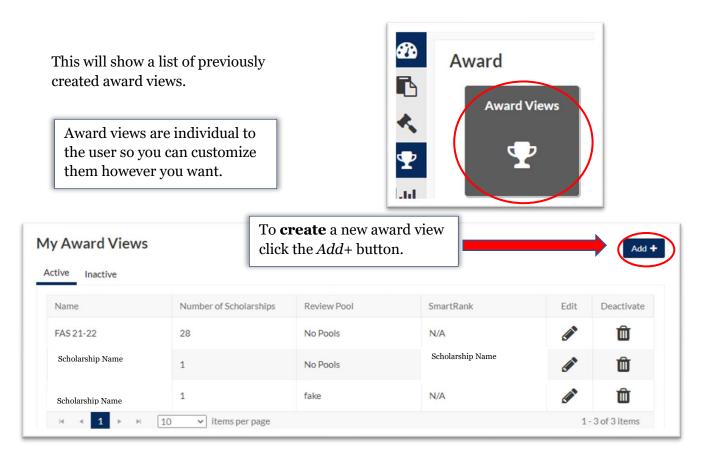

2. First, name the award view. These views can be used for multiple cycles so name it something identifiable.

Next, select the specific pool this view is for (if you are reviewing as part of a pool committee) or select *No Pools* if you are awarding individually.

| Name:<br>Pool: | Select an item |             | • | Max       | age Scholarships | Total<br>Applicants | Total<br>Awarded | Remaining<br>Budget |
|----------------|----------------|-------------|---|-----------|------------------|---------------------|------------------|---------------------|
| martRank:      |                | Ŧ           |   |           | 0                | \$0.00              | \$0.00           |                     |
| 6 0            |                |             |   |           |                  |                     |                  |                     |
| Student ID     | т              | Name        |   | Ŧ         | Award Amount     | T F                 | Review Score     | Ŧ                   |
|                |                |             |   | No record | s available.     |                     |                  |                     |
|                | ⊨ 10 ¥ ite     | ms per page |   |           |                  |                     |                  | 0 - 0 of 0 items    |

If *No Pools* selected, a list of possible scholarships will be generated to choose from. Use the filters to identify scholarship(s) to be included in the award view.

| Use the check boxes to include them in your                                             | Select Scholarship(s):                                                                                                    | Scholarships<br>Selected<br>O                                                                                                |
|-----------------------------------------------------------------------------------------|----------------------------------------------------------------------------------------------------|----------------------------------------------------------------------------------------------------|
| award view and press save.                                                              | Scholarship     Y     Organization     Y     Department       Scholarship     Name     Training     Image: Scholarship     Image: Scholarship                                | Y         Award Year         Y         Number of Applicants         Y           2122         5         5         5         5 |
| Add Award View  Name: Pool: Select an Item SmartRank: Select an Item  Student ID T Name | Manage Scholarships     Total<br>Applicants     Total<br>Awarded     Remaining<br>Budget       0     \$0.00     \$0.00       T     Award Amount     T     Review Score     T | If you would like to use a <i>SmartRank,</i> you can select it from the drop-down menu.                                      |
| No re                                                                                   | cords available.<br>0 - 0 of 0 items<br>Save<br>Cancel                                                                                                    | To create a new <i>SmartRank,</i><br>click on the Plus button. See<br><i>SmartRank</i> guide for more                        |

3. The award view now shows a list of students who are eligible for the award and is ready to begin awarding.

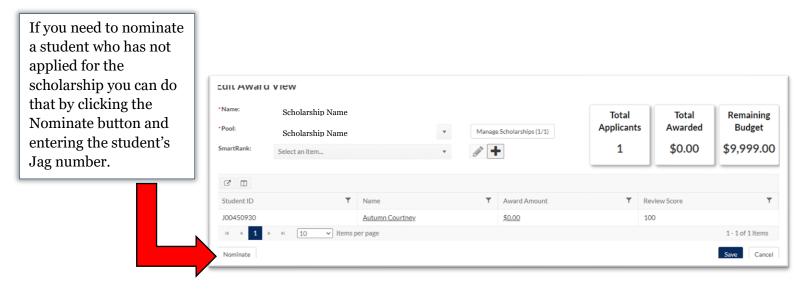